# ◆国立・私立学校用◆

03 受領数報告(検定教科書)

### 受領冊数の入力

 ※ここでは小学校を例に説明します。 メニュー画面より「受領冊数集計」の「小学校(小学部)用目録掲載図書」をクリック 次に「教科用図書納入指示書」をクリック

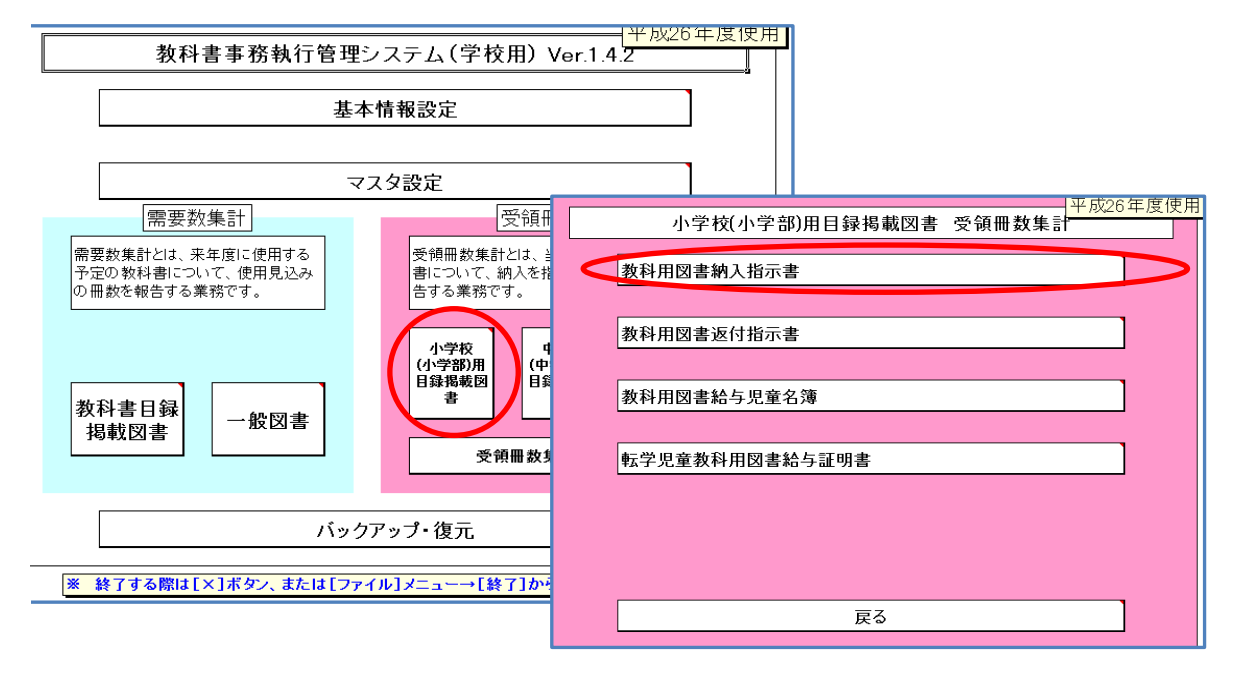

検定教科書は「小学校」、☆本等は「聴・知」、視覚教科書は「視覚」を選択

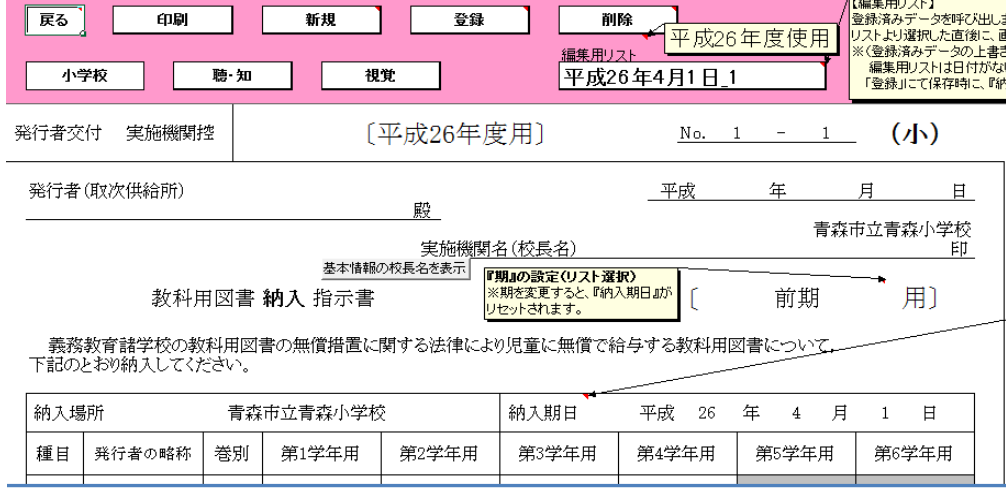

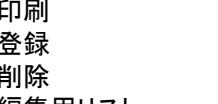

表示されている納入指示書を印刷します 納入指示書の入力後、必ず「登録」ボタンをクリックします 表示されている納入指示書を削除します

編集用リスト 約入指示書を複数作成すると「編集用リスト」に日付・連番が記録されます

「期」の設定をする。(リスト(前期・前期転学・後期・後期転学)より選択)

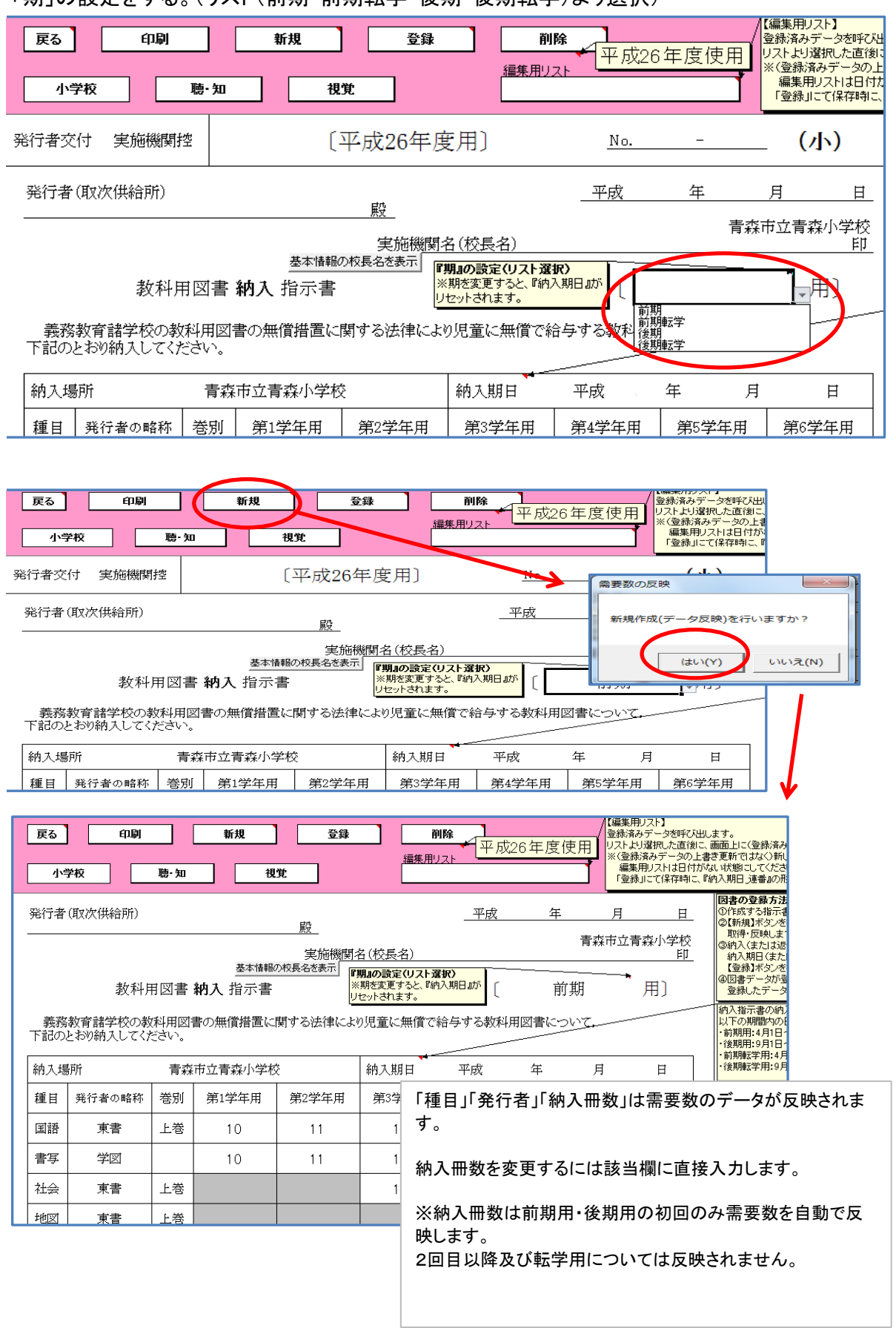

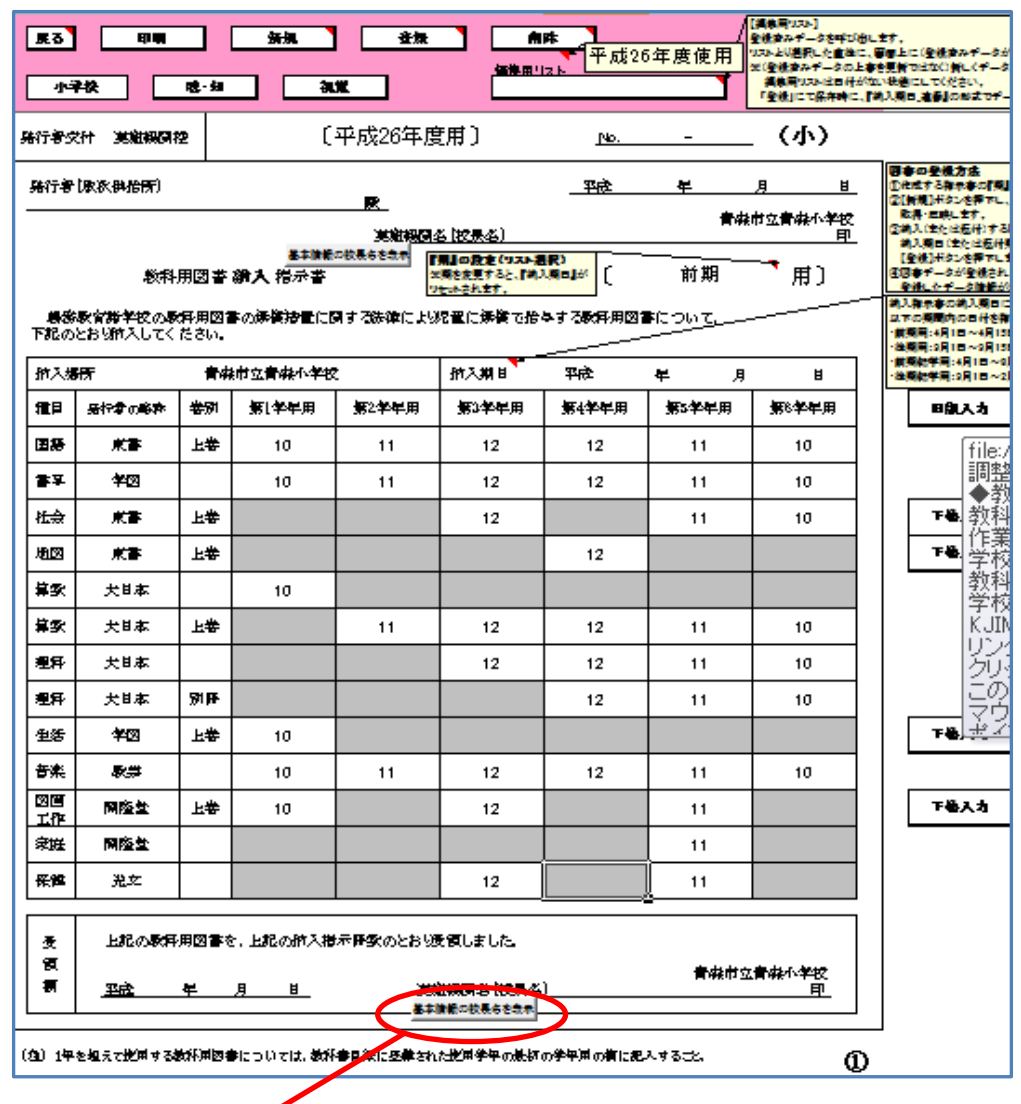

### 受領者名(校長名)について

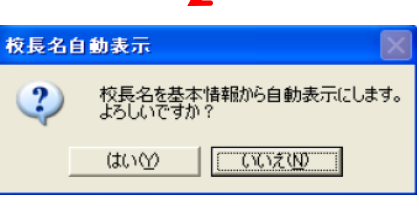

 $\sqrt{ }$ 

受領者名(校長名)は「基本情報」の「校長名」を反映する ため、発行校長名と受領校長名が同一校長名となります。

受領者名について

・前年度と新年度の校長名が同一の場合はそのまま使用 します。

・新年度校長名が決まっていない場合はDeleteで消去しま す。また、校長名を直接入力することもできます。

新年度の受領名(校長名)を消去(または入力)した場合の 納入指示書は、それ以降、消去(または入力)されたままに なります。

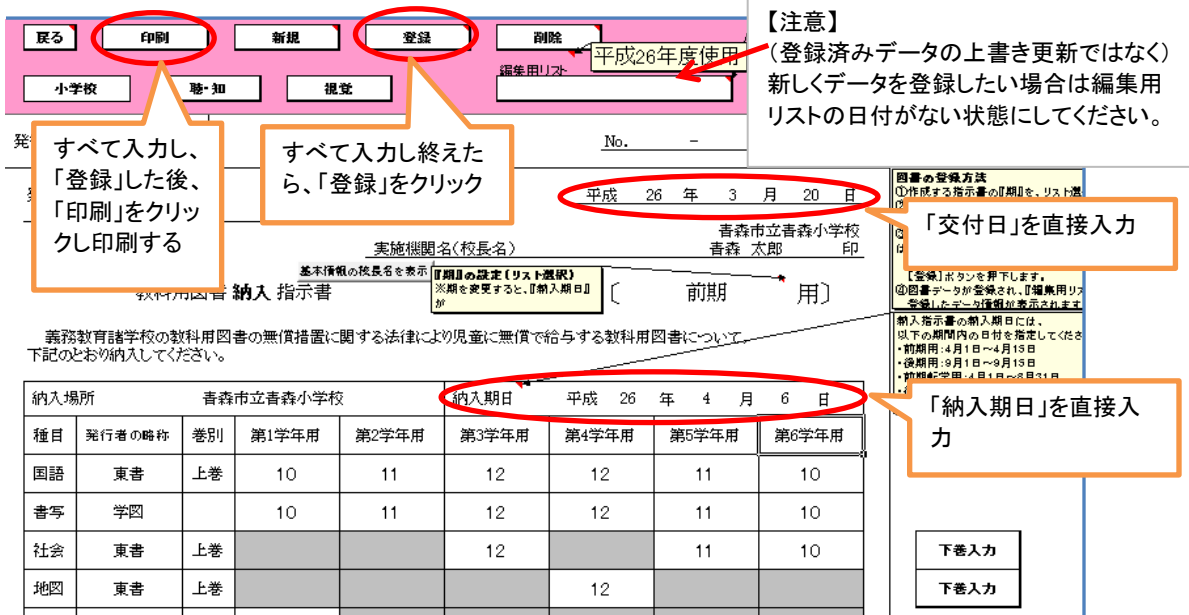

## 前期において下巻を入力する方法

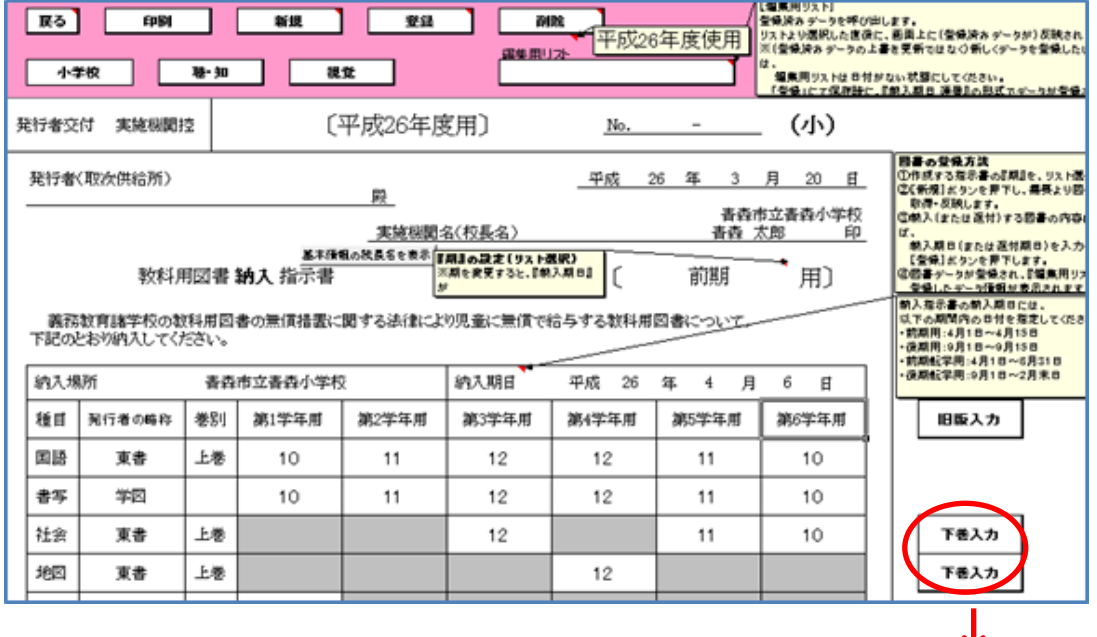

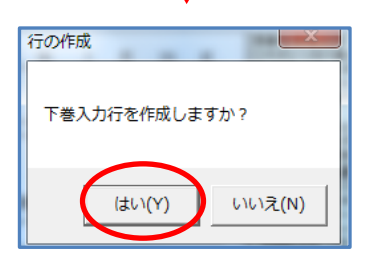

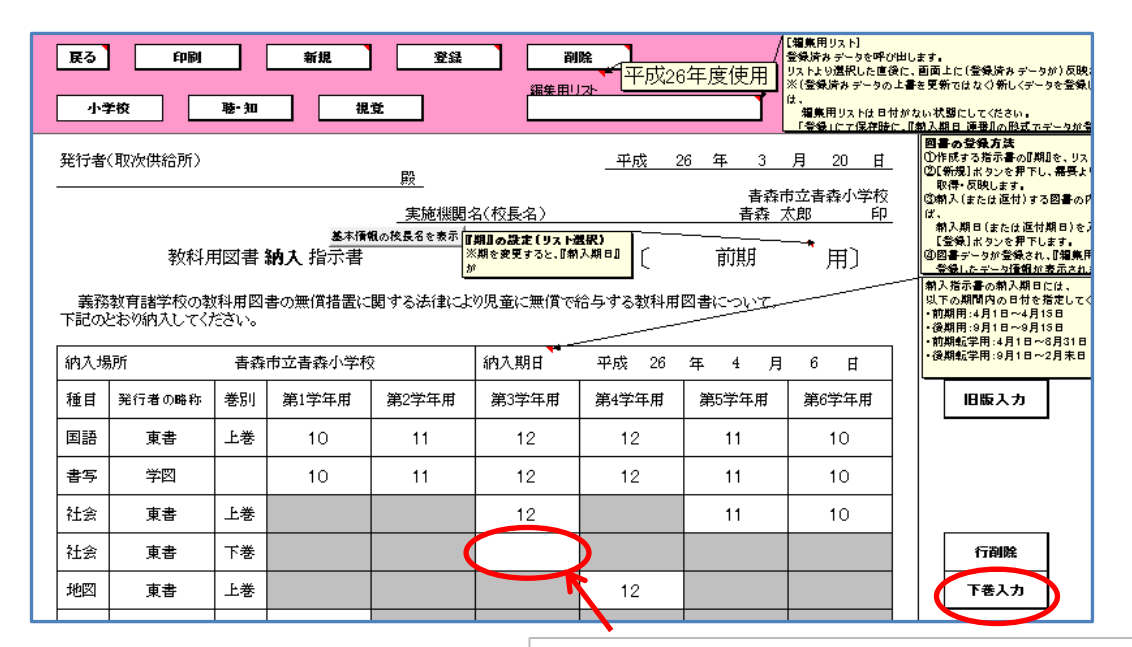

下巻の行が挿入される。 納入数は直接入力する。 (間違いにより必要ないときは「行削除」)

※下巻を挿入できる種目は「社会」「生活」「図工」です。

### ☆本等の受領冊数の入力方法

 ☆本等について入力するためには、「聴・知」ボタンをクリック ※操作方法は「小学校検定教科書」と同様

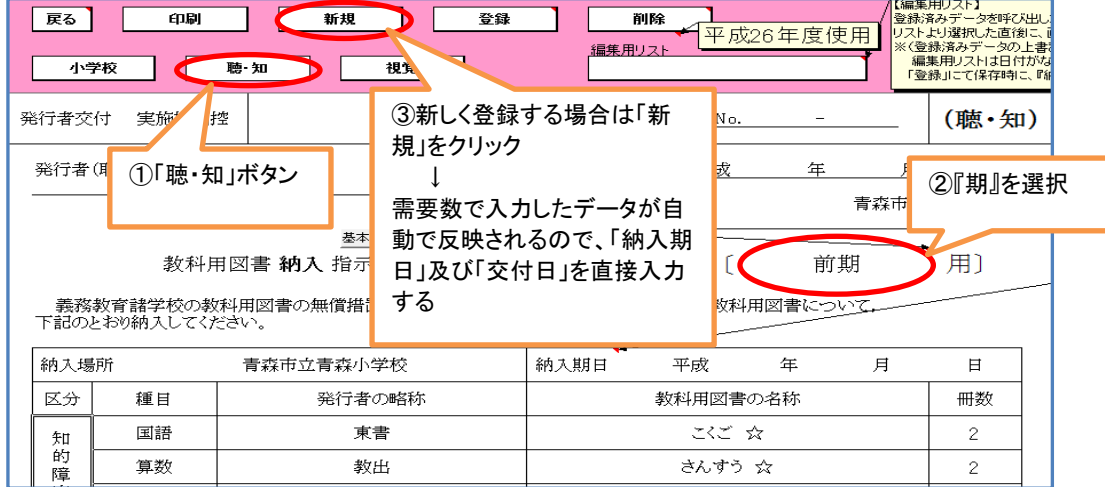

#### 【聴・知】

- ・『期』を選択
- ・納入数の変更は直接変更入力
- ・「納入期日」及び「交付日」を直接入力
- ・「登録」ボタンをクリック
- ・「印刷」ボタンで印刷

### 【注意】

この画面では、教科用図書名の追加はできませんので、 需要数入力画面に戻って需要数の入力処理を行ってか ら処理を行ってください。 また、必要のない教科用図書は冊数をDeleteで消してく ださい。

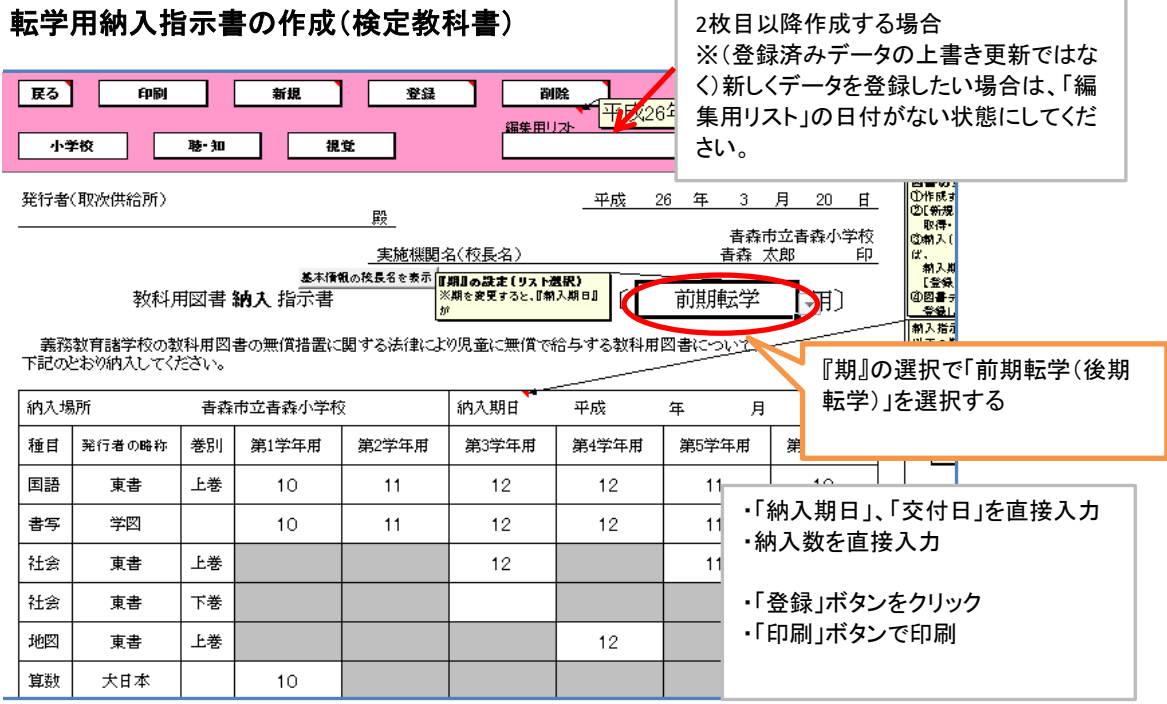

#### 転学用納入指示書の作成(聴・知(☆本等))

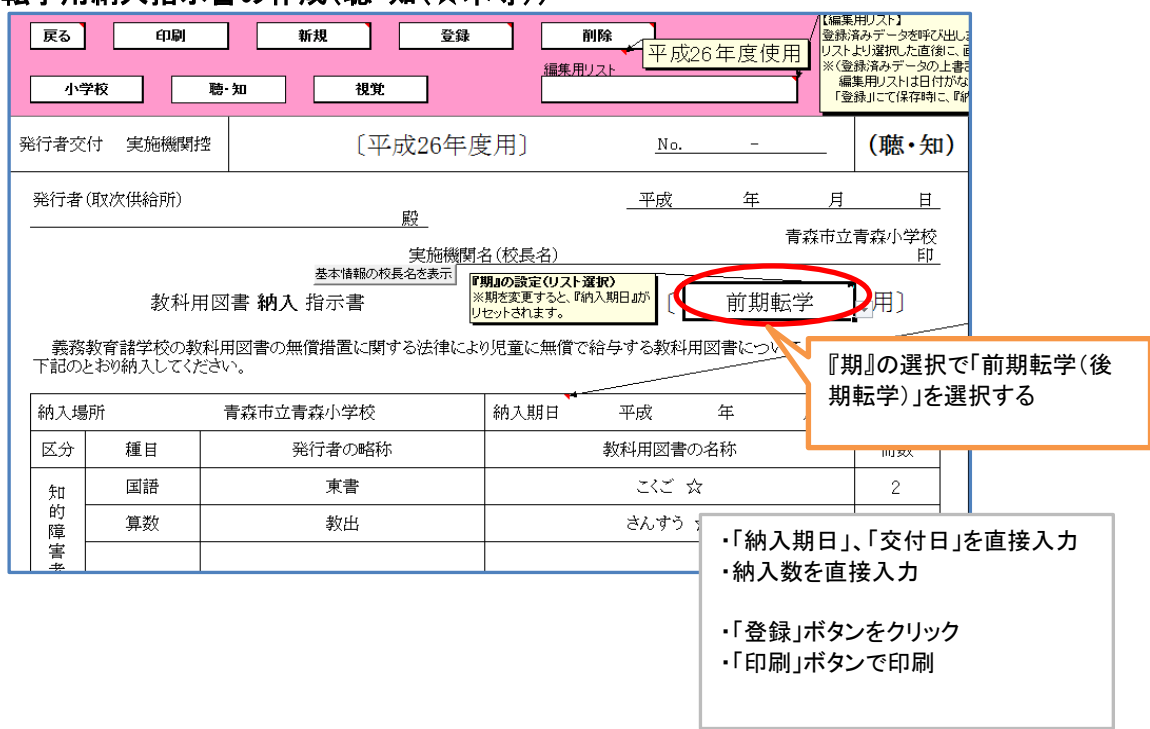

#### 教科用図書給与児童生徒名簿の作成

メニュー画面より「小学校(小学部)用目録掲載図書」を選択し、「教科用図書給与児童名簿」 をクリック

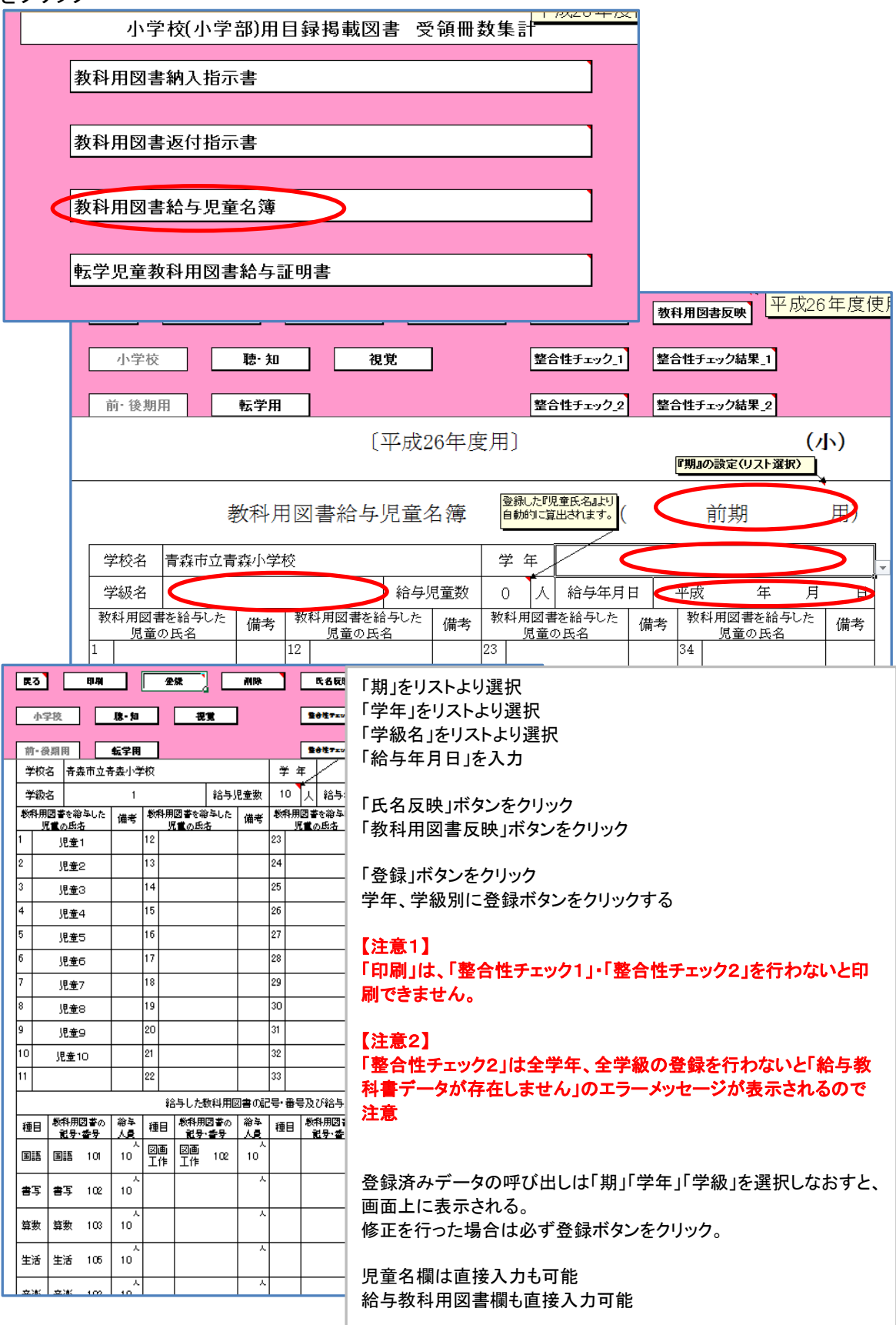

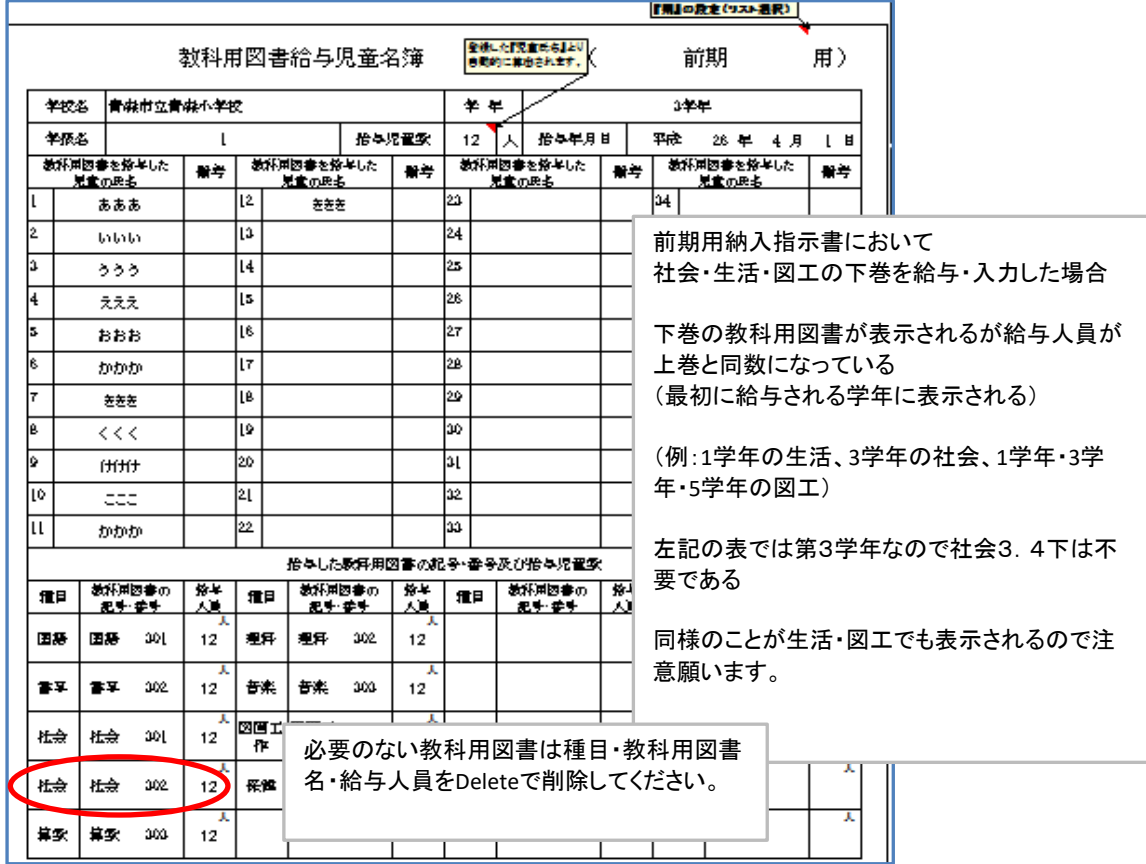

### 給与児童生徒名簿作成上の注意点

### 前期用において、下巻及び継続使用の教科書を給与した場合

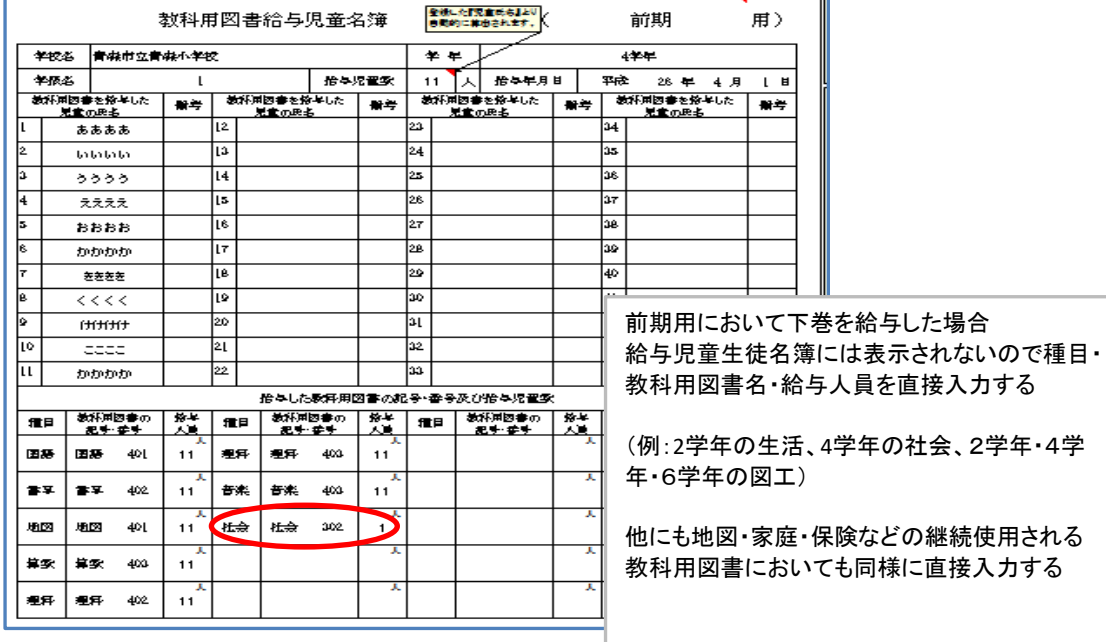

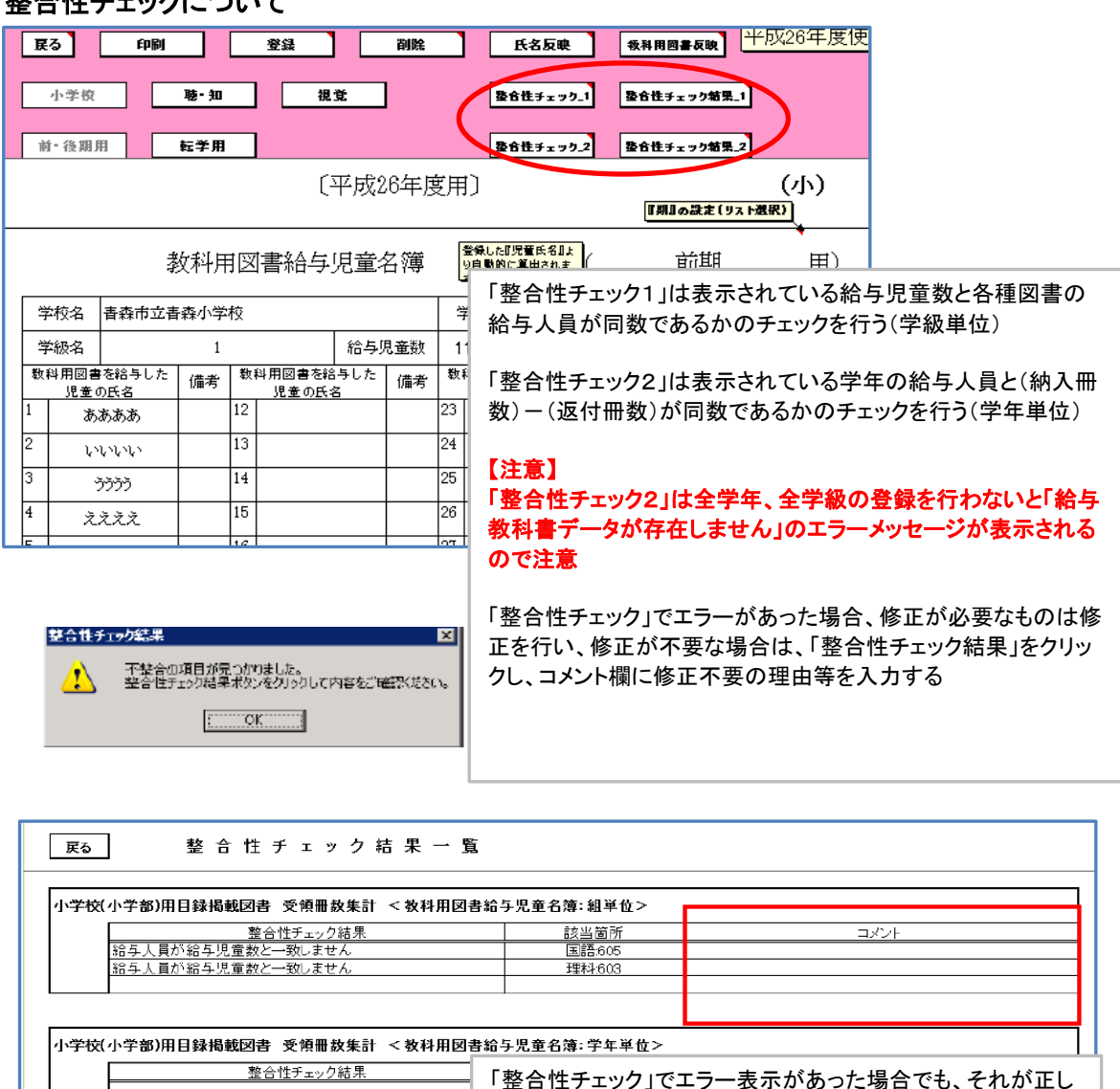

### 整合性チェックについて

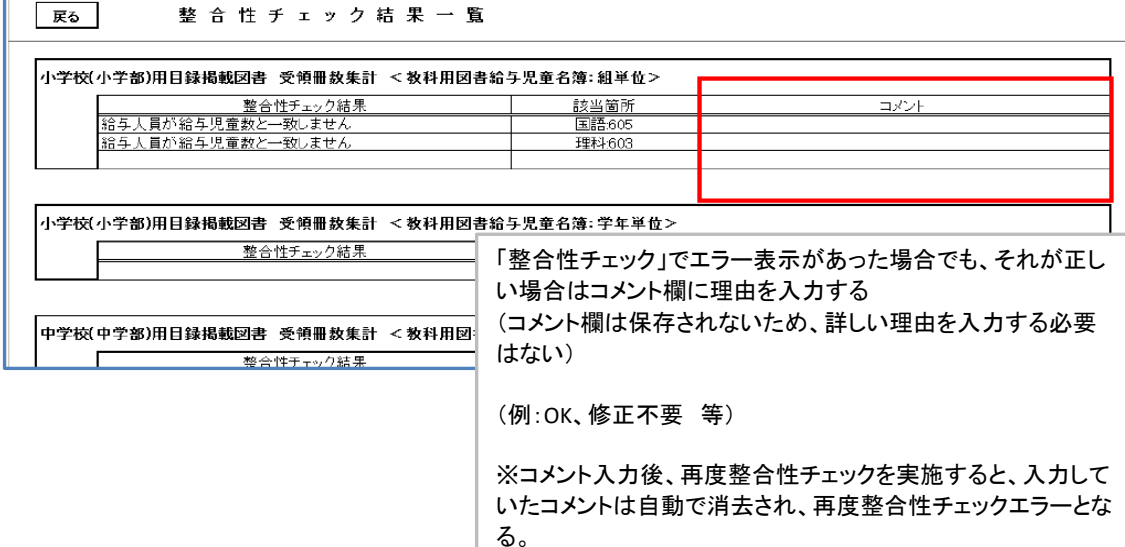

る。 まずは、修正が必要な部分をすべて修正してから、整合性 チェックを実施し、最後にコメント欄を入力すること。 コメント欄入力後は再度「整合性チェック」は行わず、次の処

理に進んでください。

<mark>『期間『学年』がそれぞれ選択されると、</mark><br>登録済みデータが画面に表示されます。<br>●『期』の選択<br>- ・『学年』が表示より削除されます。 平成26年度使月  $F$  展る  $\overline{m}$ **BL** 副経 我科用図書反映 ●『学年』の選択<br>・『期』は表示のままです。 小学校 聴 知 提覧 前· 後期用 転学用 /<mark>『期』の設定〔リスト選択)</mark> 教科用図書給与児童名簿 用) 〔平成26年度用〕 76 学校名 青森市立青森小学校 学年 数科用図書を給与した 転学前の学校において給与を受けた 転学の年月日 給与年月日 |給与した教科用図書の記号・番号 neae end<br><mark>現章の氏名</mark> か<br>教科用図書の記号・番号 「期」をリストより選択(前期転学・後期転学) 「学年」をリストより選択  $(i)$ 1. この名簿は、学校ごと、学年ごとに別業とすること。 2.「数科用図書の記号・番号」欄は,数科書目録により記入すること。<br>- 数科用図書の記号・番号が数科書目録に登載されていない数科用図書について 「児童名」を入力 「起業用の業績において絵写本受けた数科用図章の記号・裏具1期け  $-4475 - 25$ 「教科用図書反映」をクリック 教科用図書の反映<br>※<br>※  $\equiv$ 納入指示書の登録データを反映しますか?  $\subset$ (はい(Y) いいえ(N) 『期間『学年』がそれぞれ選択されると、<br>登録済みデータが画面に表示されます。<br>●『『学年』が表示と9期除されます。<br>●『学年』の選択<br>●『年月』は表示のままです。 平成26年度使 | 戻る] 印刷  $\overline{\mathbf{B}}$ 前除 我科用図書反映 小学校  $\overline{M}$  -  $\overline{M}$ ┒ 提管 前·後期用 転学用 /<mark>『期』の設定(リスト選択)</mark> 教科用図書給与児童名簿 ( 前期転学 用) [平成26年度用] ————————————————————<br>青森市立青森小学校 学年 学校名 2学年 |||期川||学年||伊それぞれ選択されると、<br>|||期川||学年||伊それぞれ選択されると、<br>●||期川の選択<br>●||『半年||の選択<br>|- 『期川は表示のままです。<br>|- 『期川は表示のままです。 数科用図書を 平成26年度使用 印刷 登録 副除 児童のE | 戻る | 教科用図書反映 春森 小学校 聴知 視覚 春森 前·後期用 転学用 春森 /<br>T期Iの設定(リスト選択) 春森 教科用図書給与児童名簿 ( 前期転学 用) [平成26年度用] 学校名 青森市立青森小学校 学年 2学年 数科用図書を給与した 転学の年月日 給与年月日 給与した教科用図書の記号・番号 児童の氏名 H<sub>26</sub>.5.10 H<sub>26</sub>.5.10 国語 青森 花子 201 春森 花子 H<sub>26</sub>.5.10 H<sub>26</sub>.5.10 書写 202 H<sub>26</sub>.5.10 青森 花子 H<sub>26</sub>.5.10 音楽 203 転学・給与の年月日を入力 転学前の教科用図書は「給与証明書のとおり」と入力可 ・必要でない教科用図書はDeleteで消去する ・必要な教科用図書名で表示されないものは直接手入力 「登録」ボタンをクリック

教科用図書給与児童生徒名簿(転学用)の作成

### 「教科用図書反映」をクリックしても給与した図書名が表示されない場合

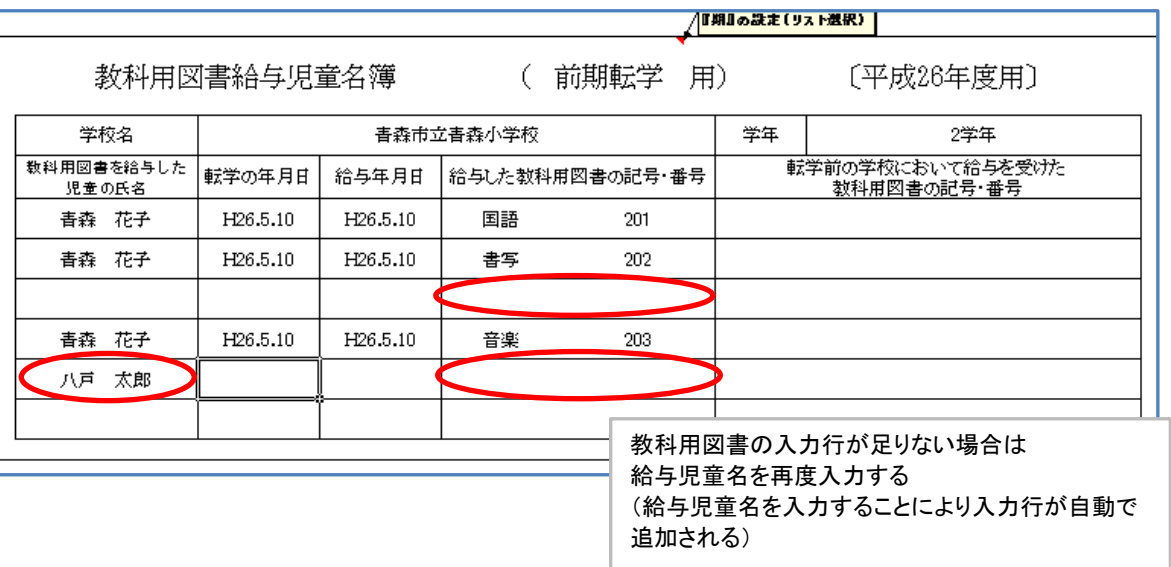

### 転学児童教科用図書給与証明書の作成

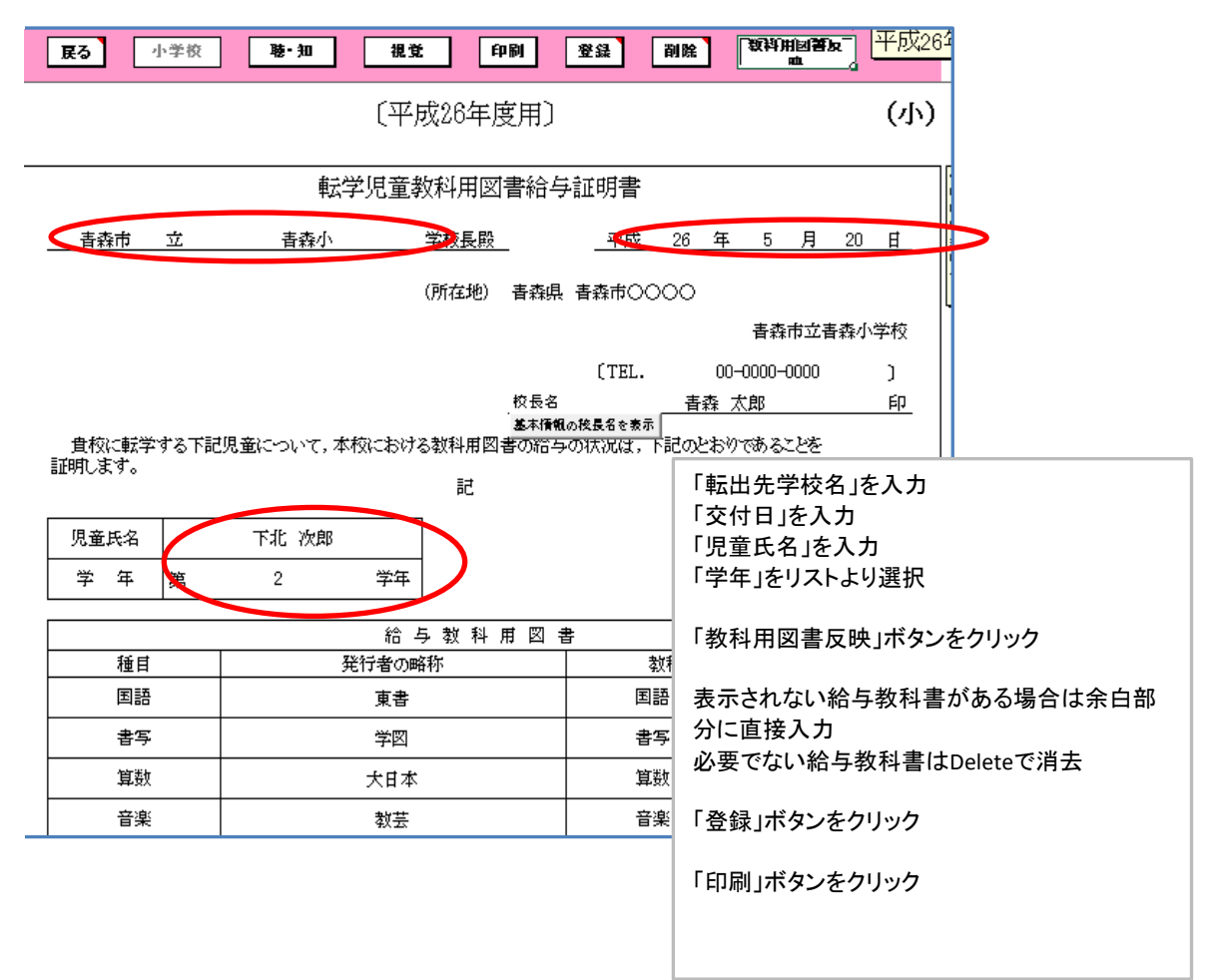

#### 提出データの作成

「受領冊数集計データ出力」をクリック

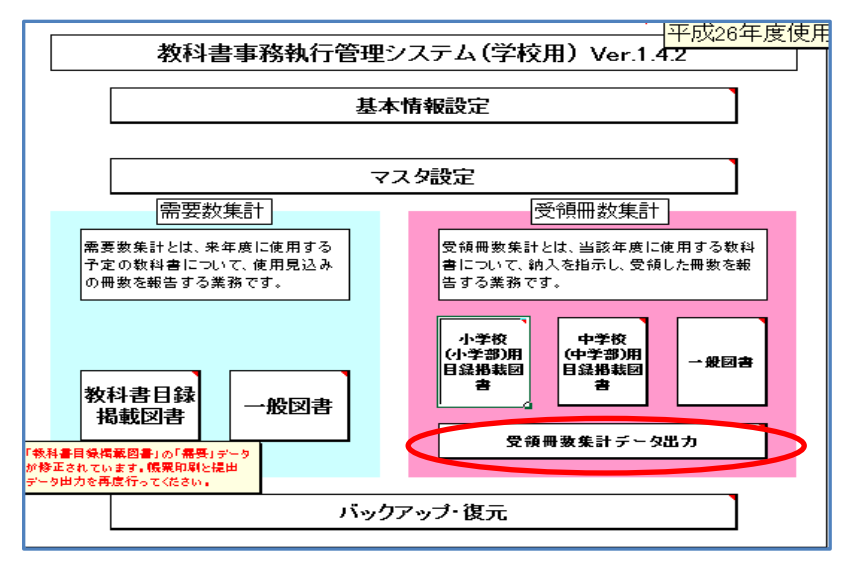

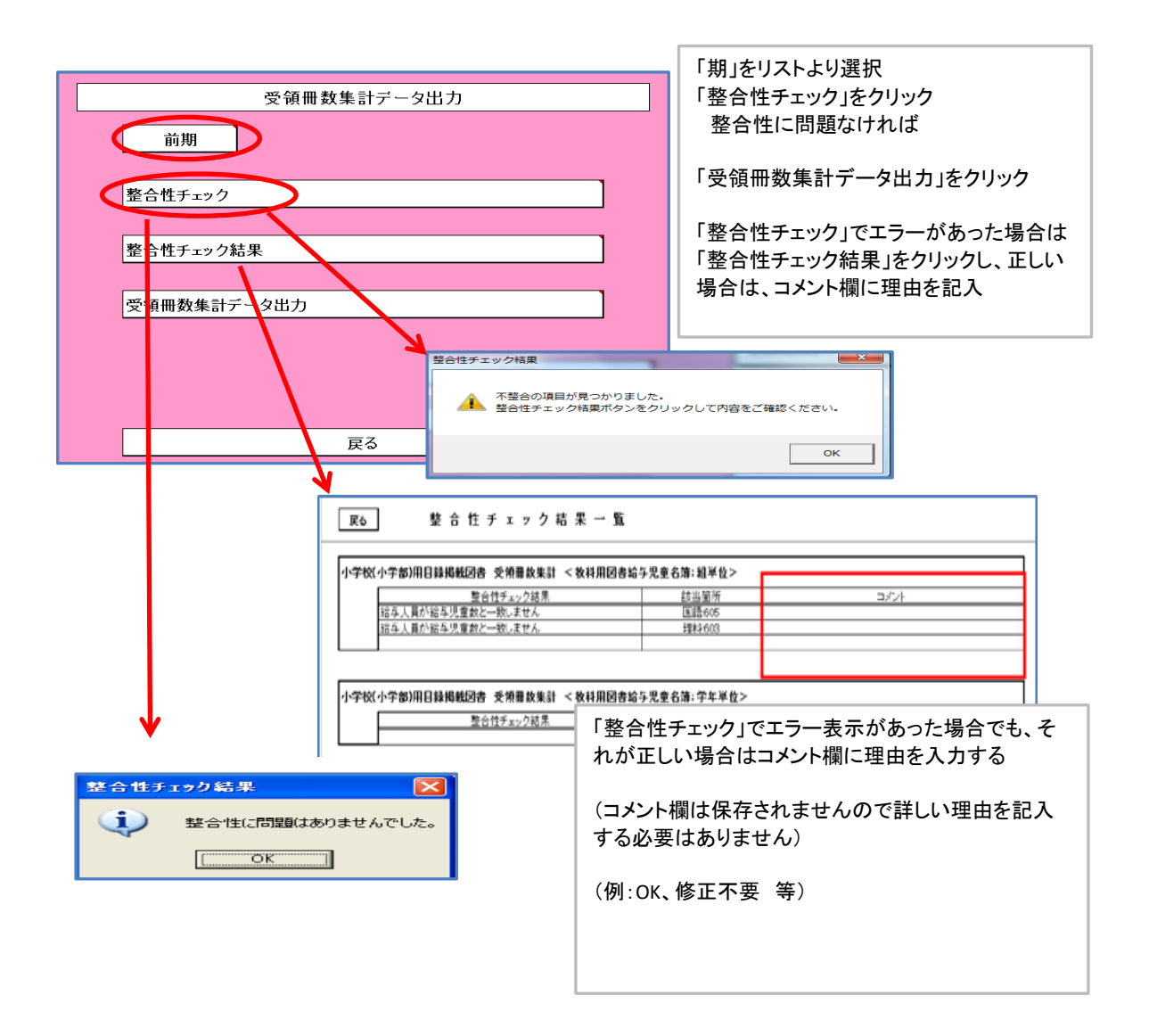

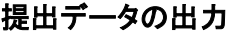

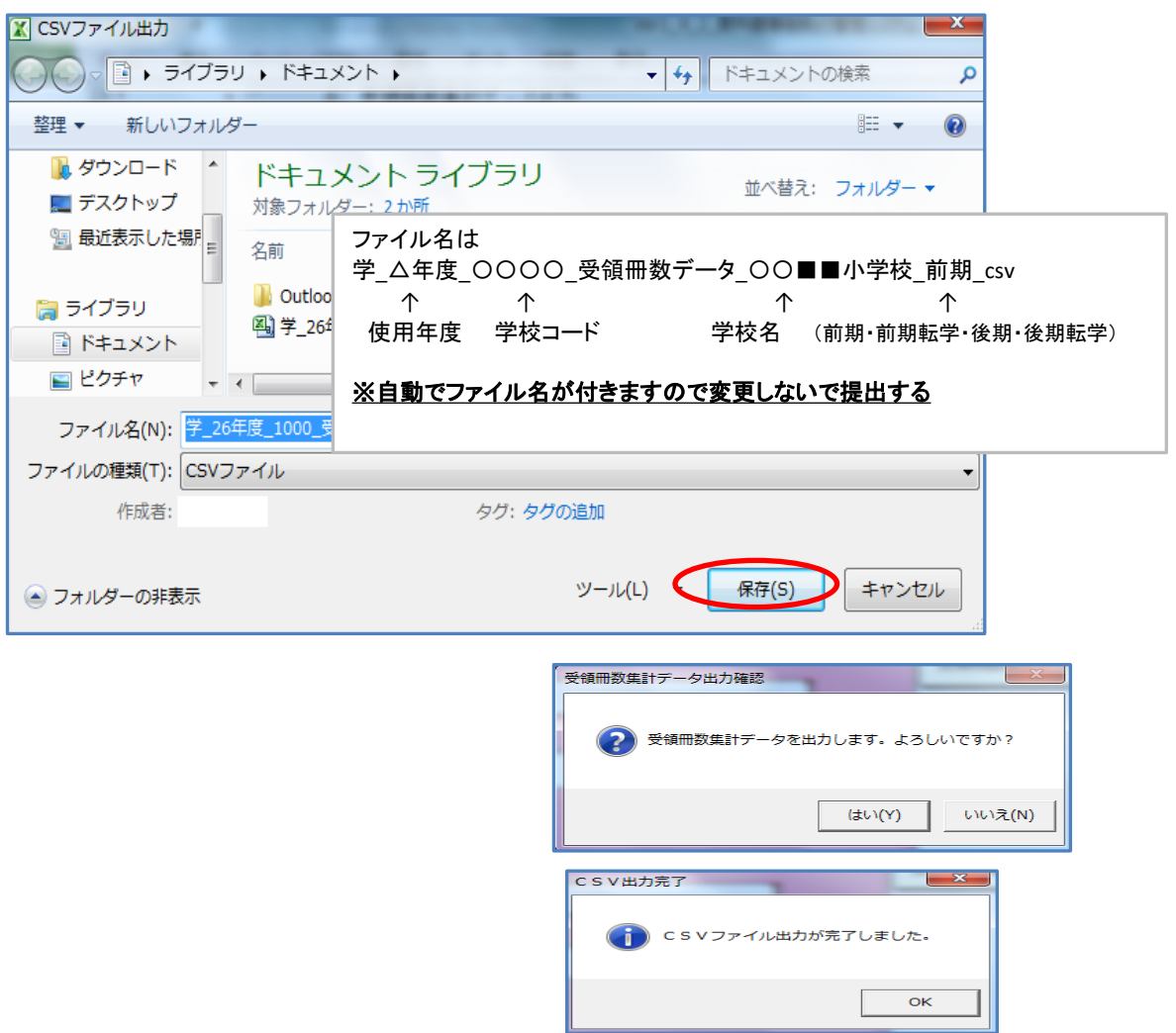

### 提出帳票(紙媒体)の印刷

①設置者用システムを起動し、基本設定を行う。 メニュー画面 L基本設定

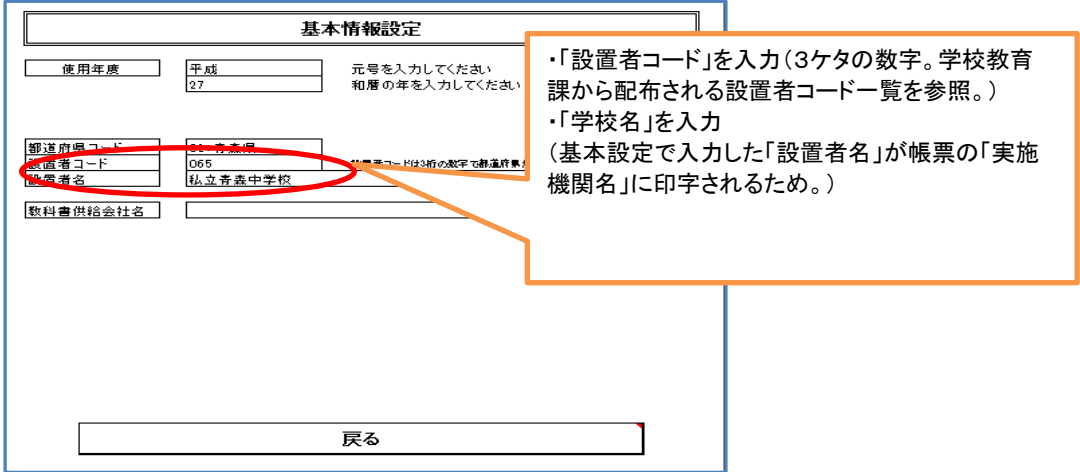

②「学校リスト管理」への登録

メニュー画面

Lマスタ設定

L管下の学校リスト管理

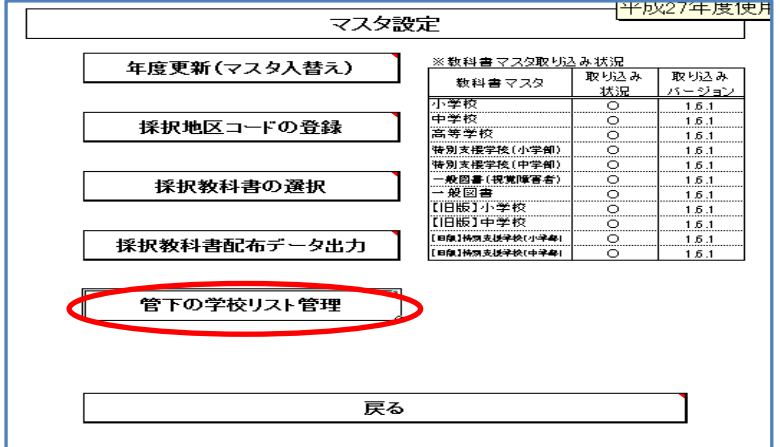

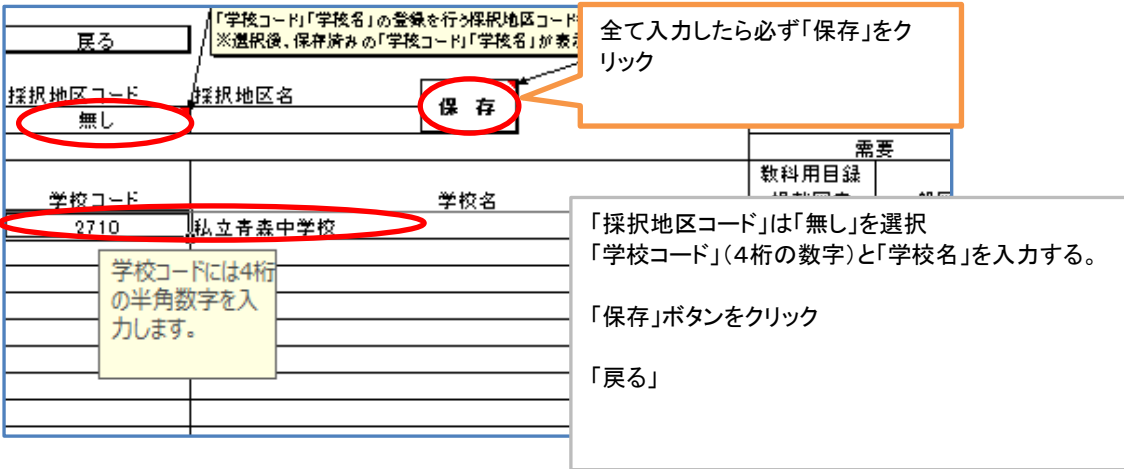

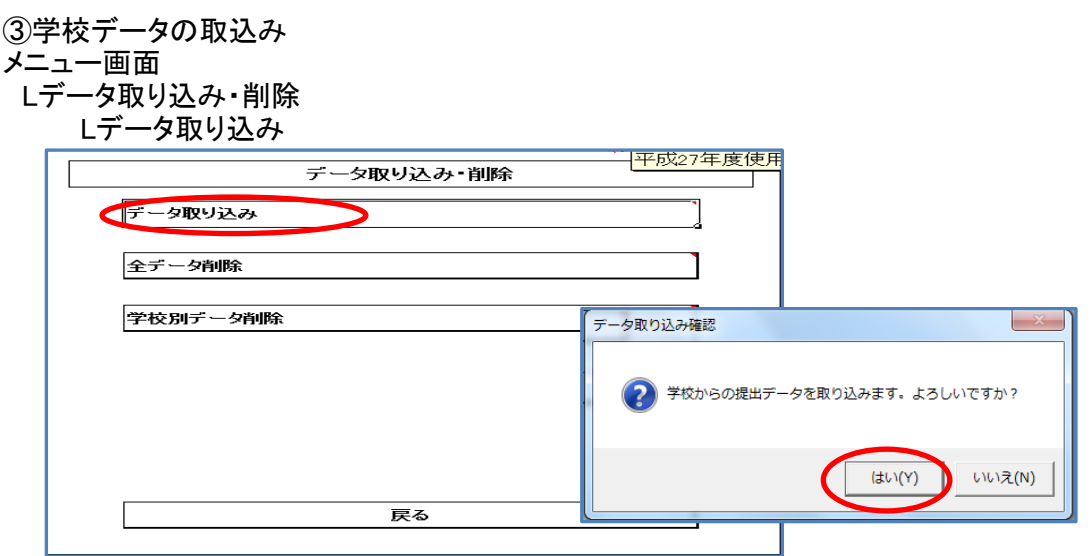

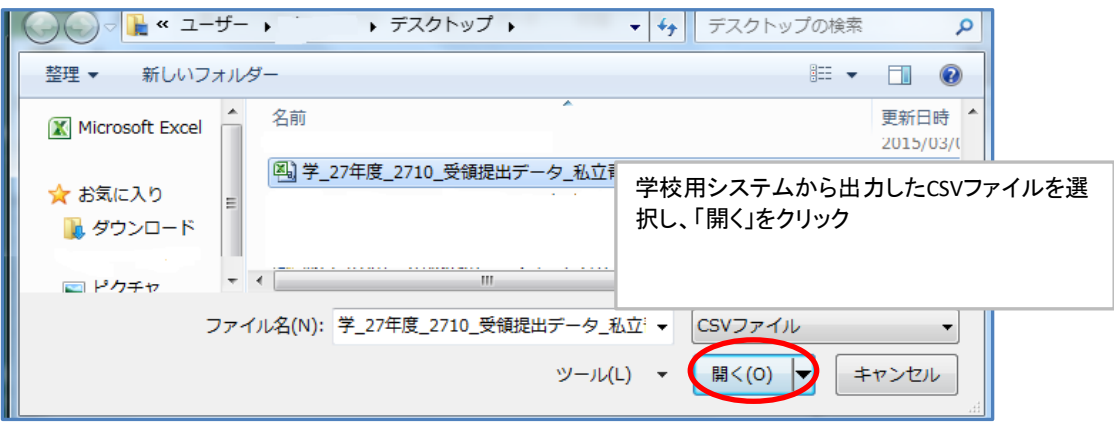

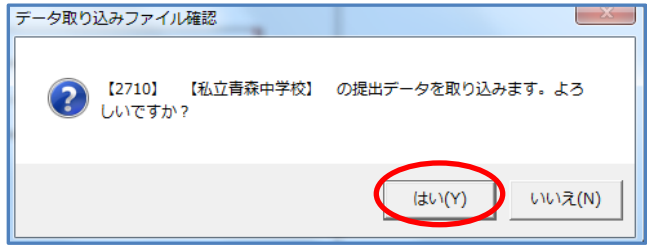

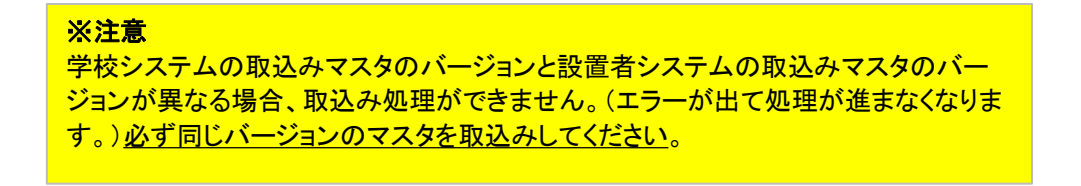

④帳票印刷(教科用図書受領証明書)

#### メニュー画面

 L受領冊数集計(前期・前期転学・後期・後期転学) L教科用図書受領証明書

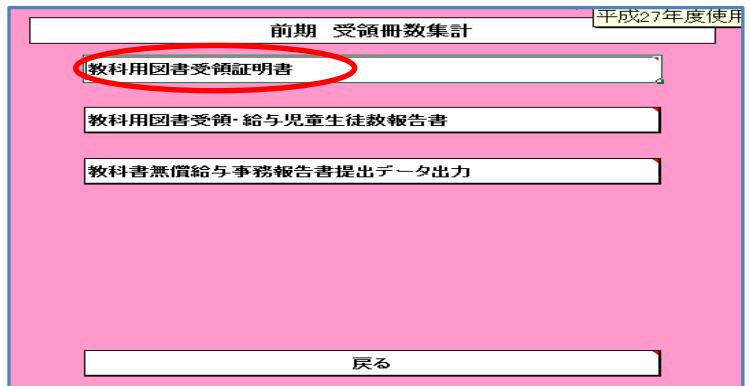

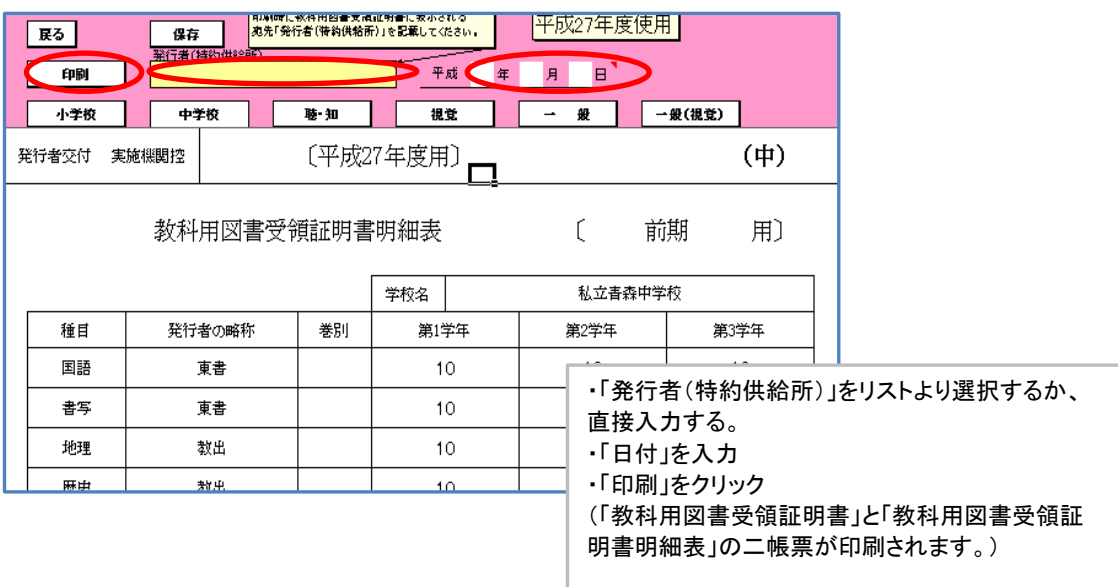

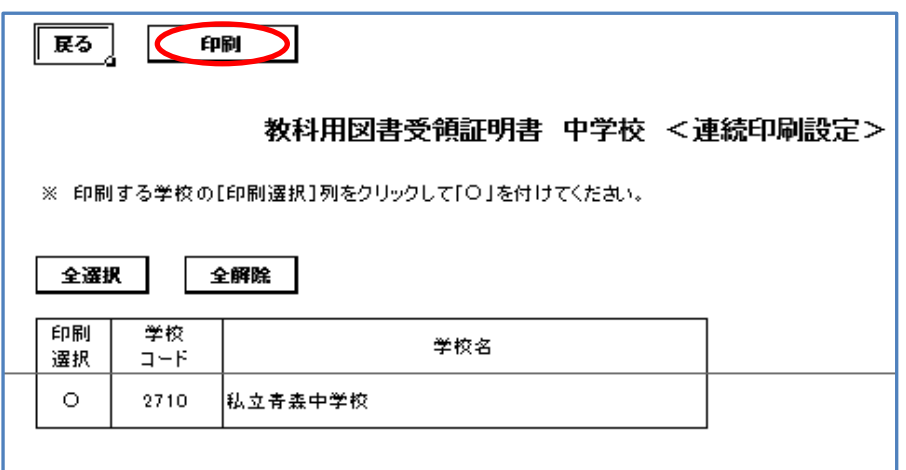

⑤帳票印刷(教科用図書受領証明書)

#### メニュー画面

 L受領冊数集計(前期・前期転学・後期・後期転学) L教科用図書受領・給与児童生徒報告書

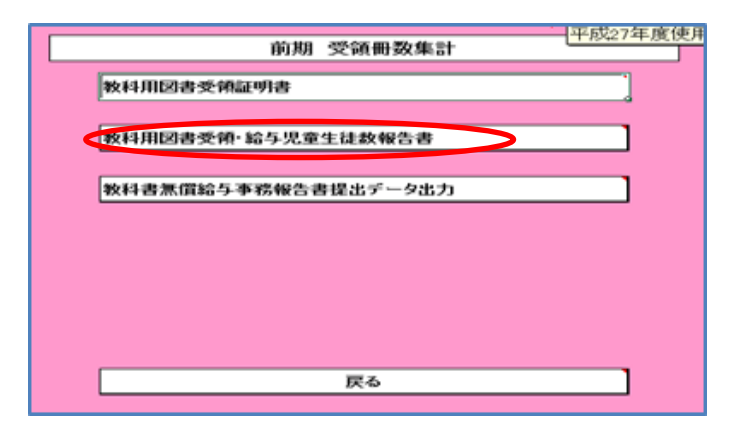

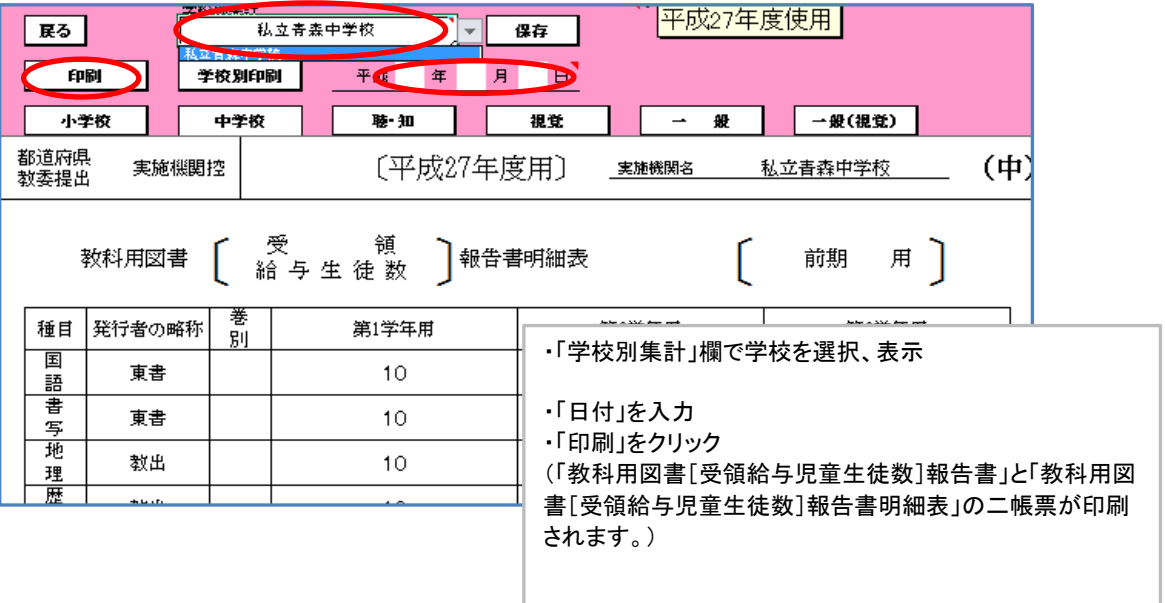